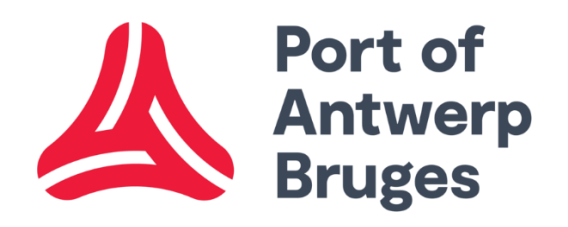

# MFA\_Externe Gebruikers

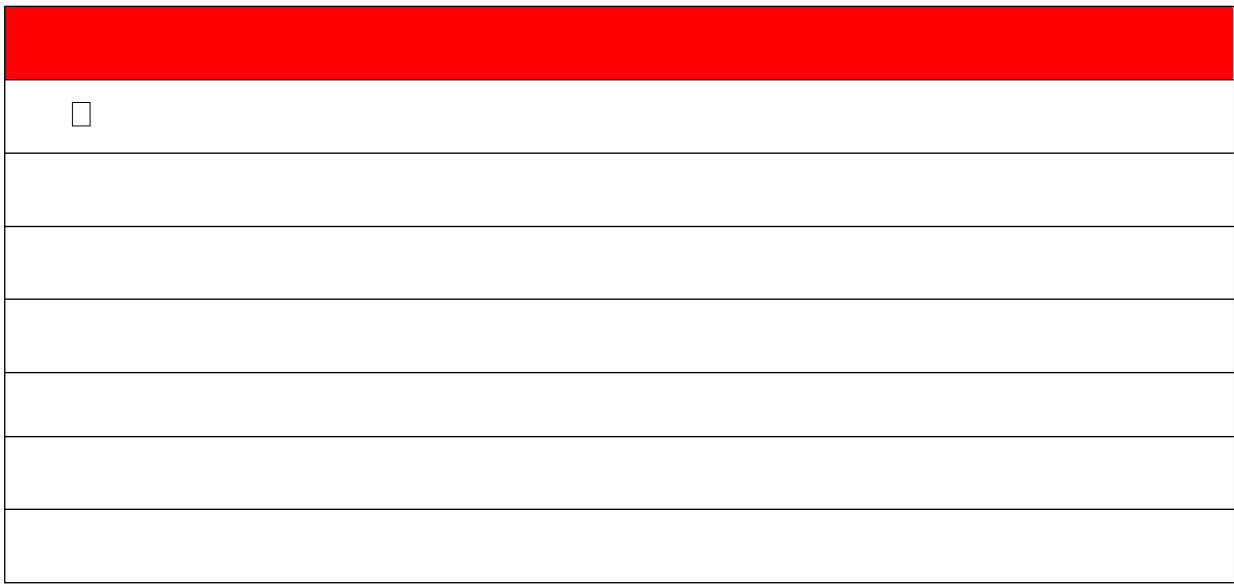

### Inhoudstabel

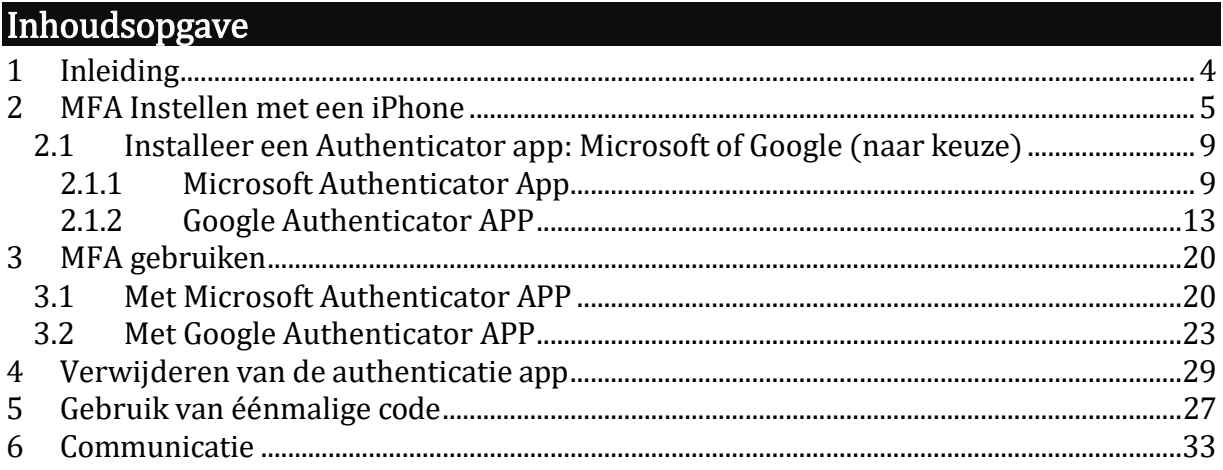

## <span id="page-3-0"></span>1 Inleiding

## <span id="page-4-0"></span>2 MFA Instellen met een iPhone

Klik onderaan in je taakbalk op Microsoft Edge om deze te openen;  $\Box$ 

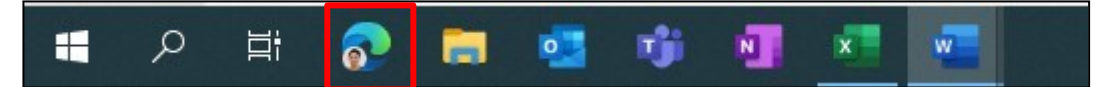

- Vul volgend webadres in: Port of Antwerp [\(c-point.be\)](https://www.c-point.be/nl/)  $\Box$
- $\Box$ Klik op Login;

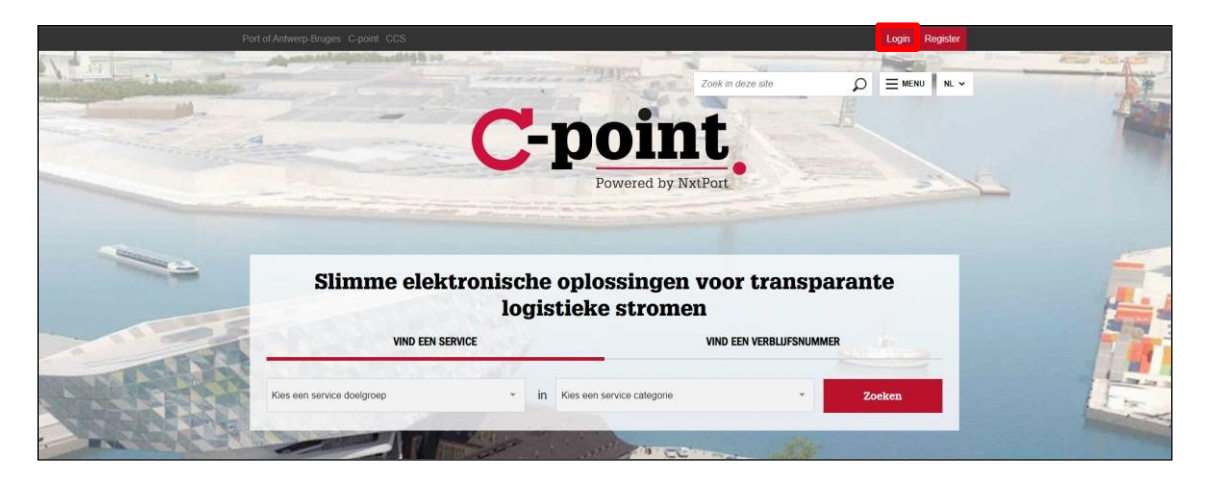

 $\Box$ De pagina opent;

- Vul je gebruikersnaam in (in meeste gevallen: eerste lettervoornaam, gevolgd door achternaam (max aantal karakters: 10)) en je wachtwoord;
- Klik op Login; $\Box$

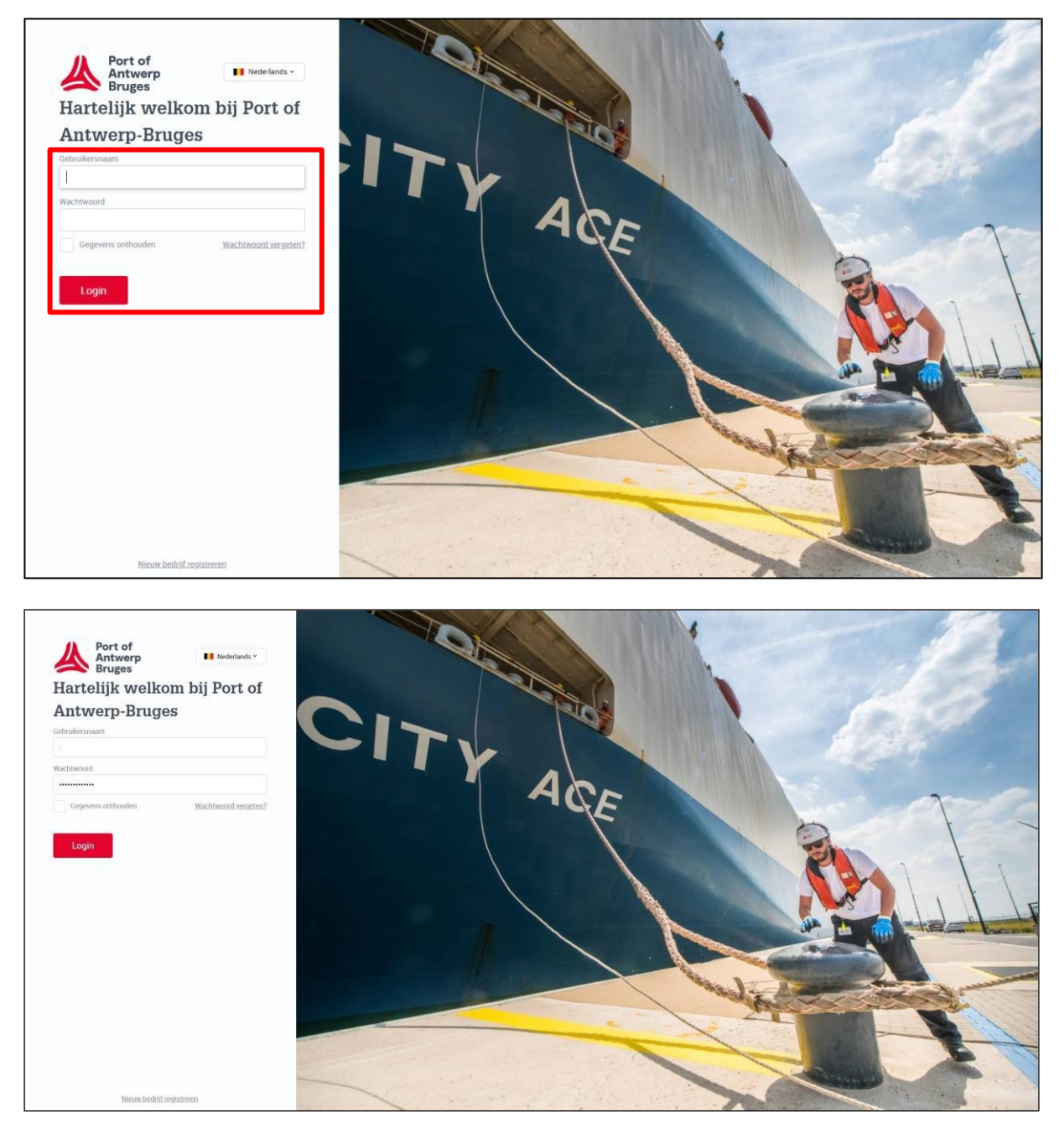

### $\Box$ Selecteer de Authenticator App;

#### $\Box$ Klik op Login;

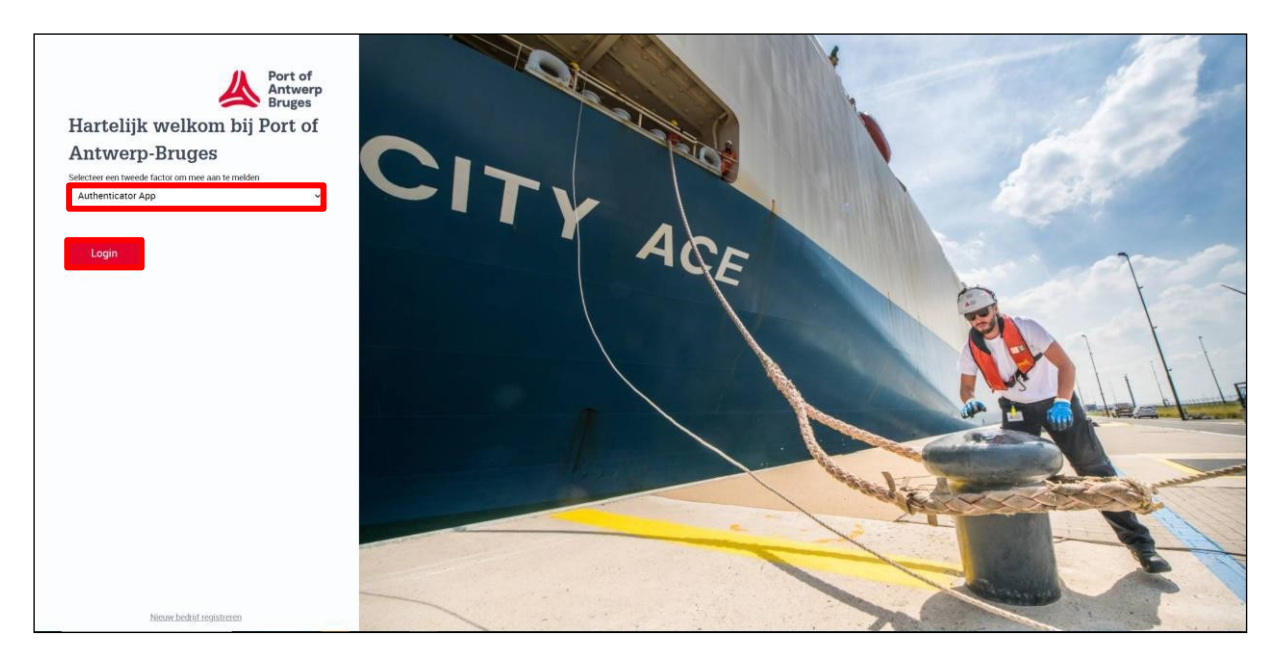

 $\Box$ Je krijgt de foutmelding dat je nog geen authenticator app hebt geregistreerd; Klik op Doorgaan; $\Box$ 

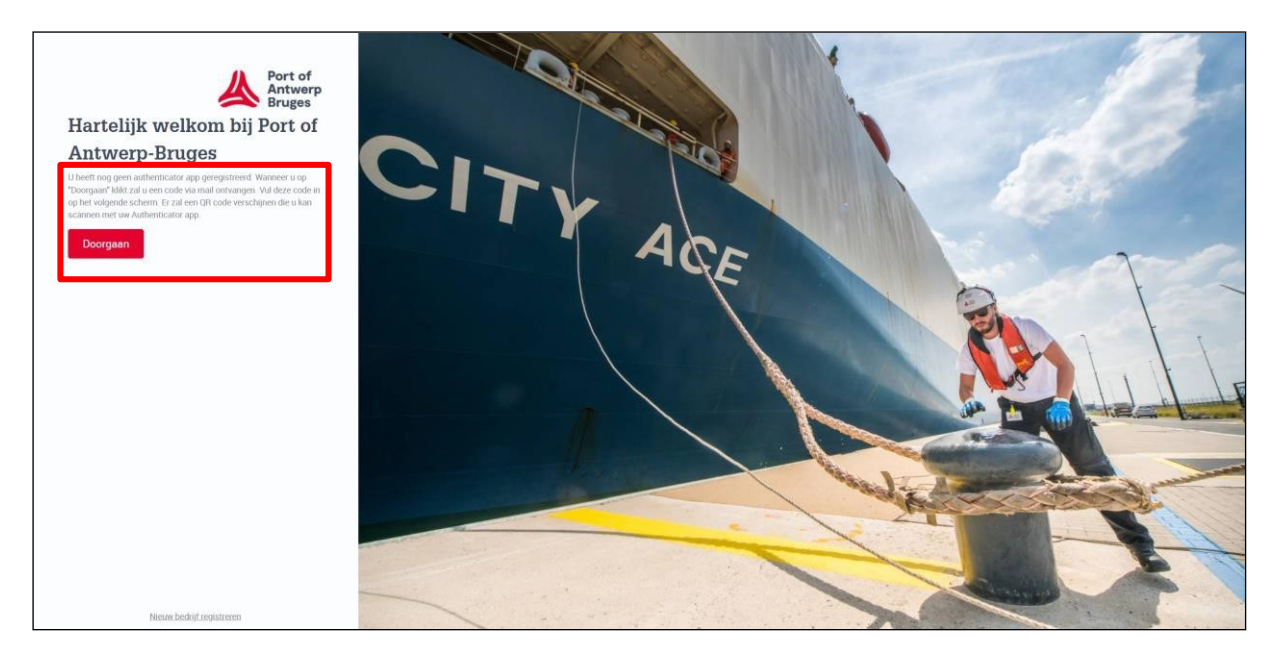

### $\Box$  vul je eenmaling wachtwoord in dat naar je mailadres verzonden is;

### $\Box$  klik op Login;

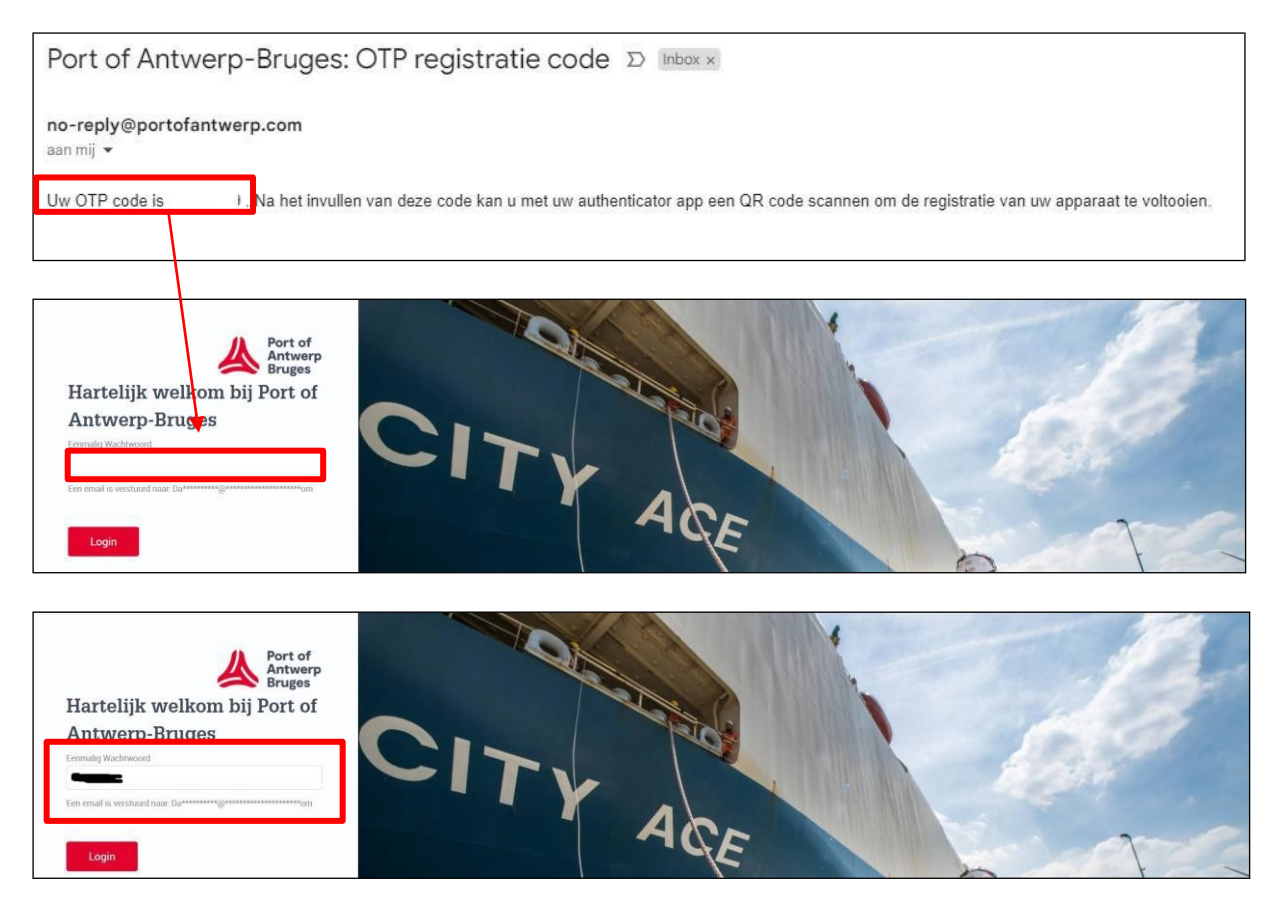

## $\Box$  Er verschijnt een venster met een QR-code;

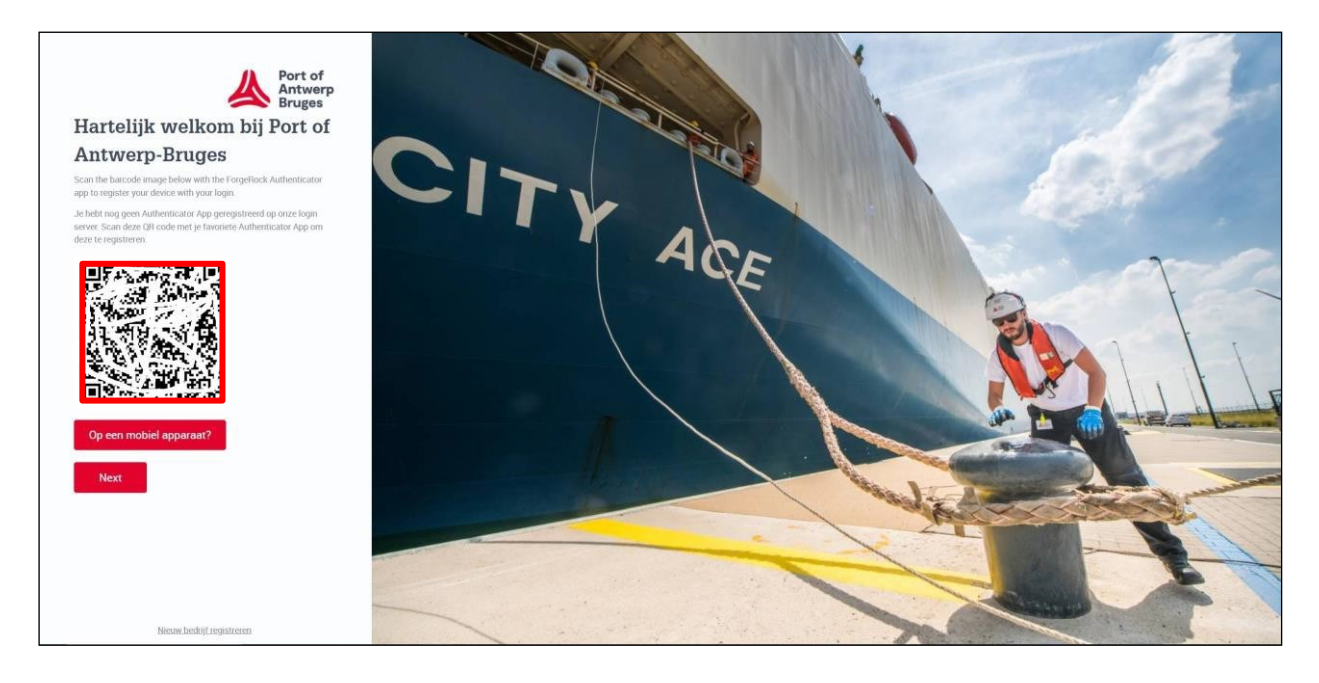

### <span id="page-8-0"></span>2.1 Installeer een Authenticator app: Microsoft of Google (naar keuze)

<span id="page-8-1"></span>2.1.1 Microsoft Authenticator App

- □ Installeer de Microsoft Authenticator APP;
- $\Box$  ga naar de APP store van Iphone.

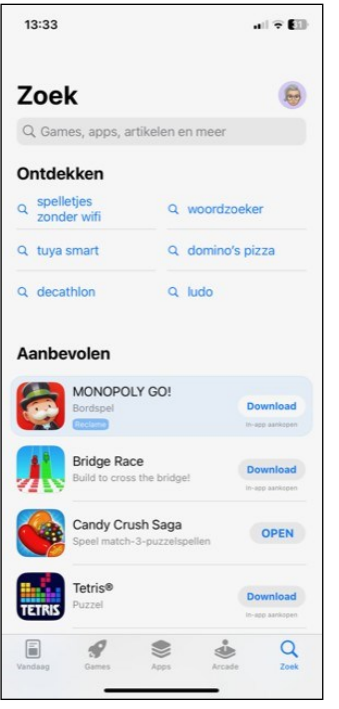

□ klik bij zoek op Microsoft Authenticator;

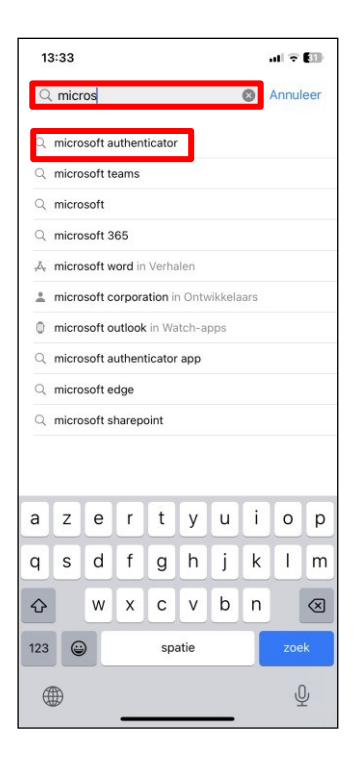

 $\Box$  klik op Download of het wolkje bij de juiste applicatie;

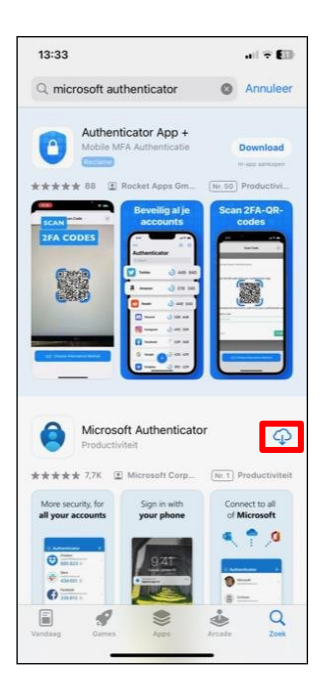

klik op Open;

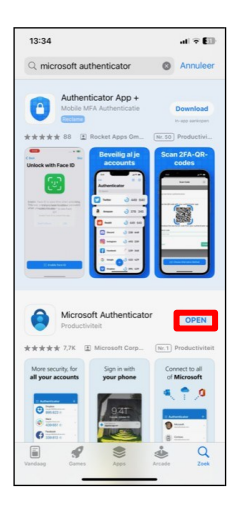

klik op Accepteren;

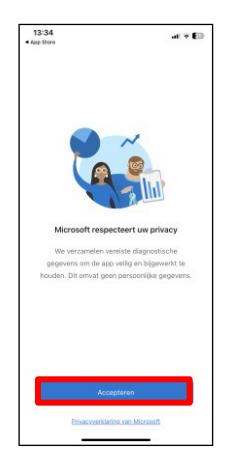

- klik op Doorgaan;
- □ selecteer Een QR-code scannen;

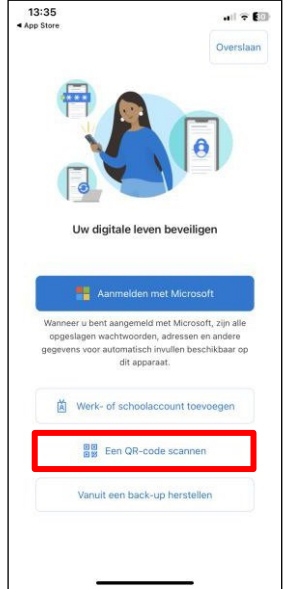

 $\Box$  Klik op Ok bij de Pop-up met de vraag of Authenticator toegang krijgt tot de camera;

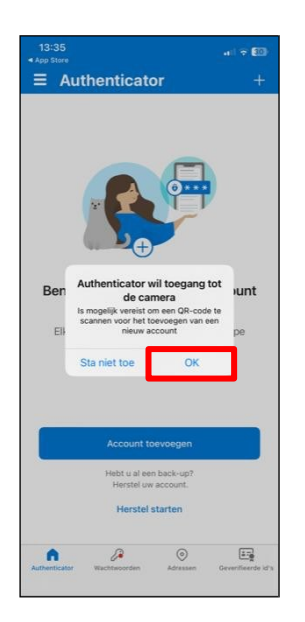

#### $\Box$ scan de QR-code;

### klik op Next;

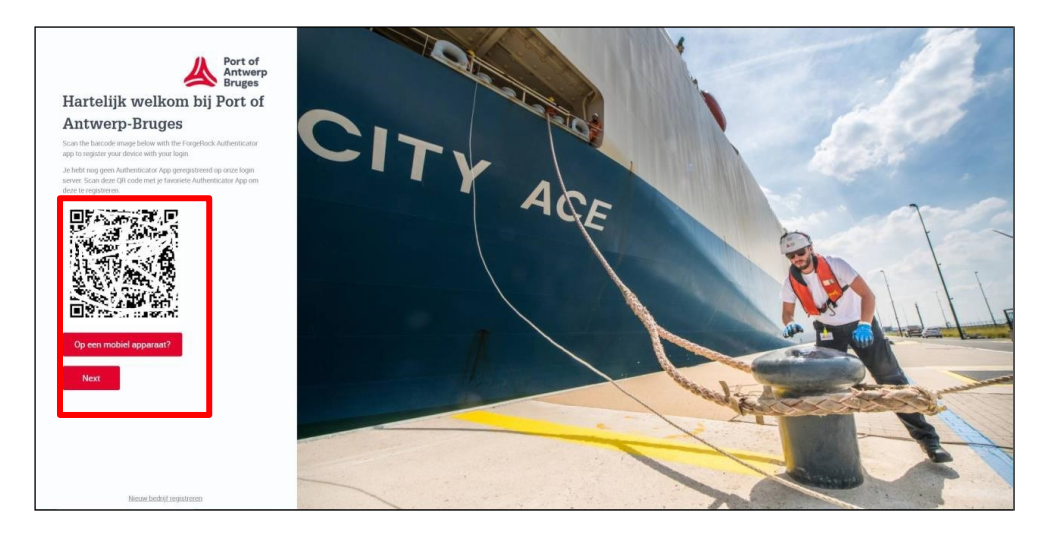

 $\Box$  Voer de verificatiecode in die op de authenticator app tevoorschijn komt;

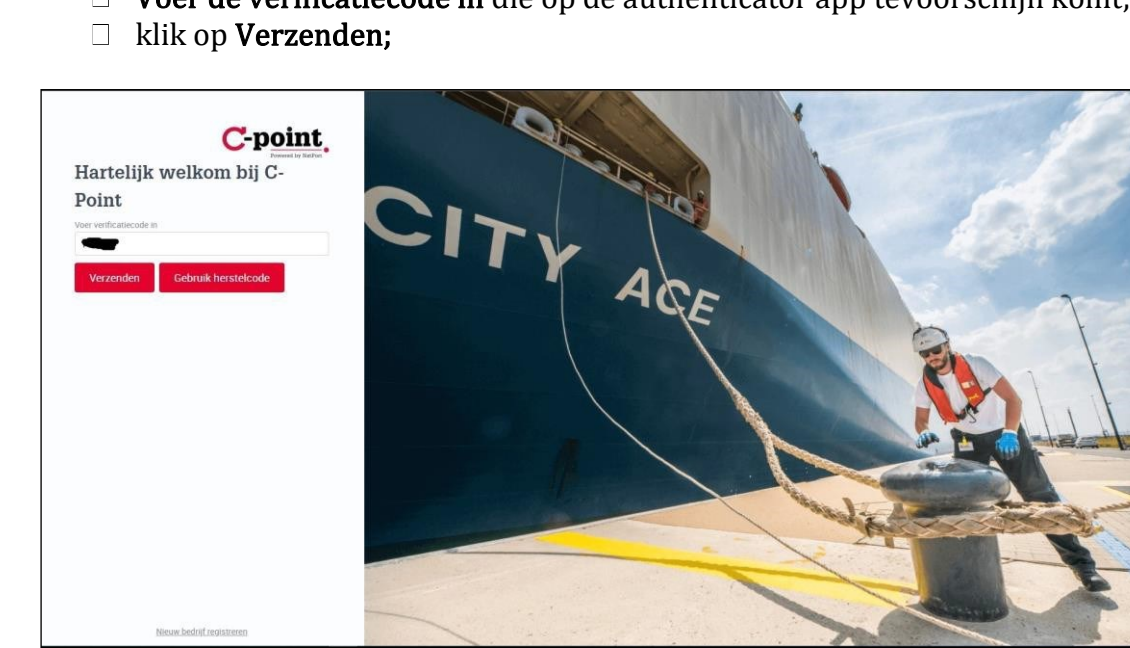

Je bent aangelogd.

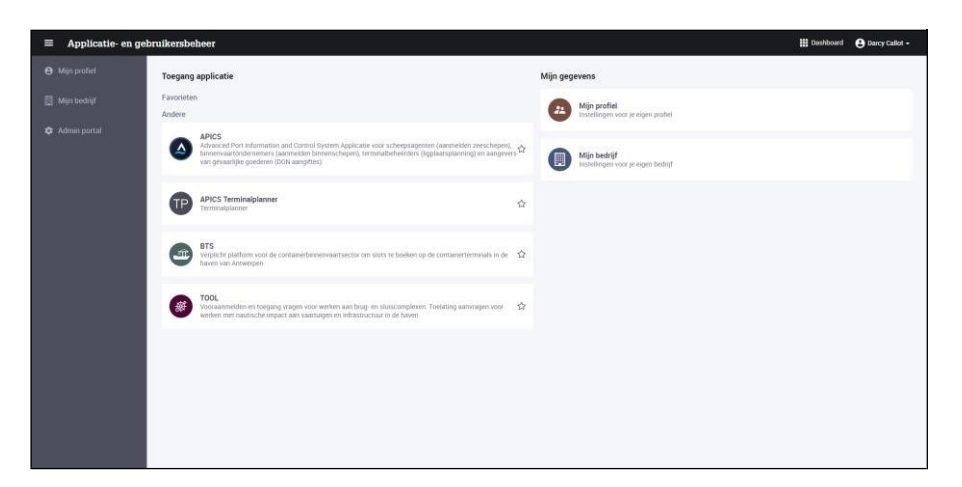

- <span id="page-12-0"></span>Installeer de Google Authenticator APP;
- ga naar de **APP** store van Iphone.

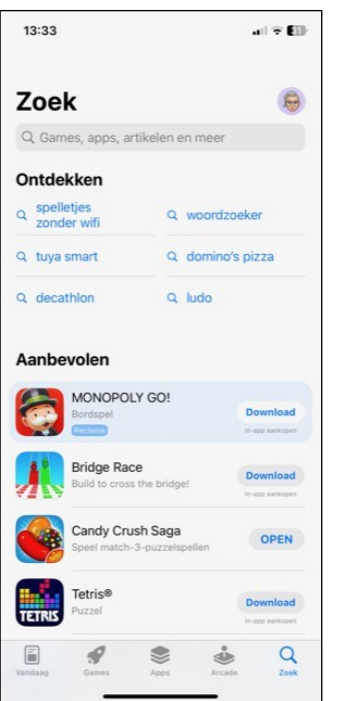

klik bij zoek op Google Authenticator;

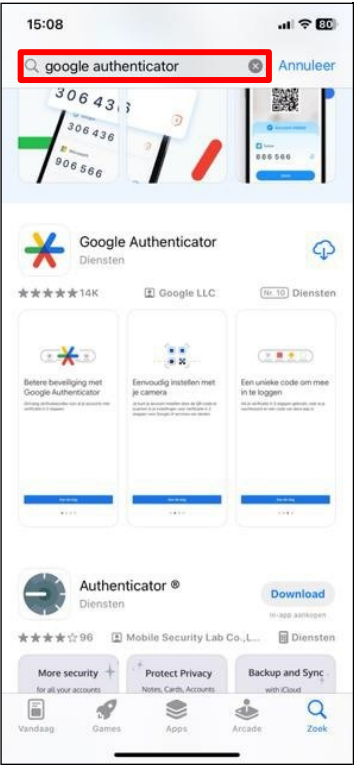

 $\Box$  klik op Download of het wolkje bij de juiste applicatie;

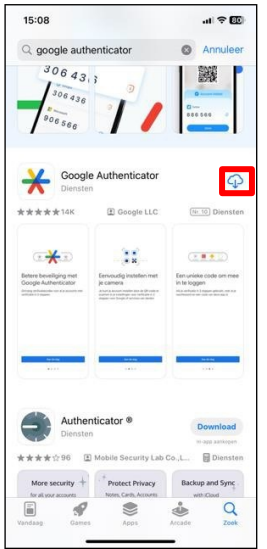

## klik op Open;

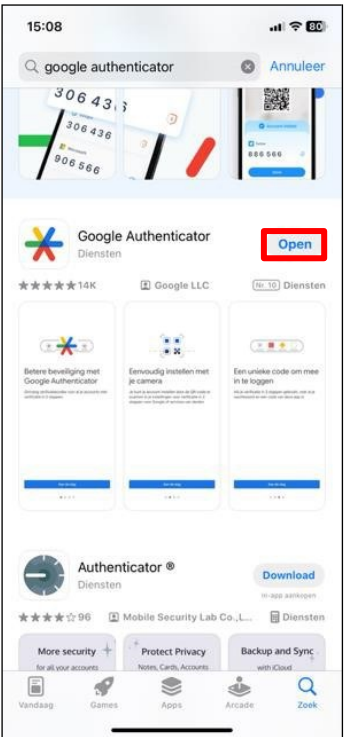

#### $\Box$ klik op Aan de slag;

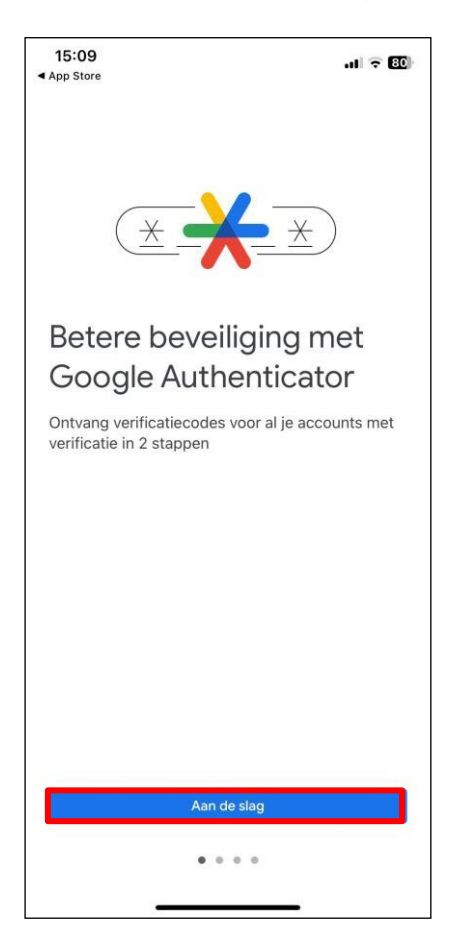

klik op Doorgaan als \*\*\*\*\*\*; $\Box$ 

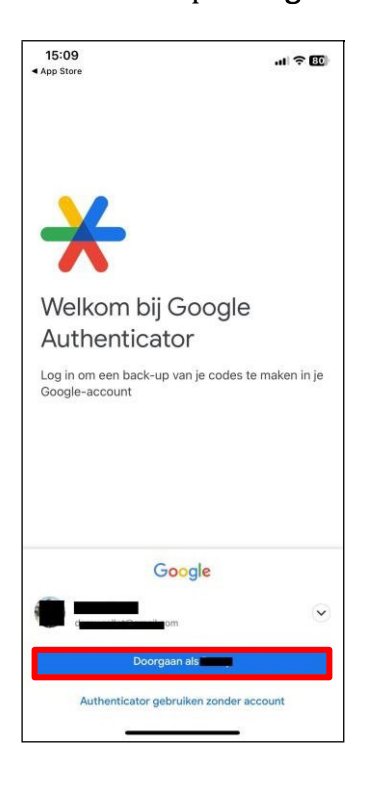

selecteer Code toevoegen;

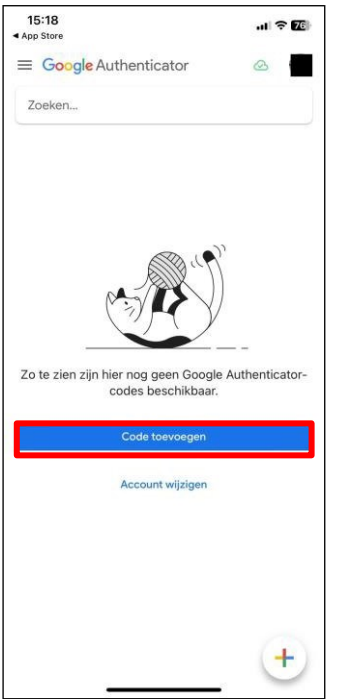

 $\Box$  Klik op Ok bij de Pop-up met de vraag of Authenticator toegang krijgt tot de camera;

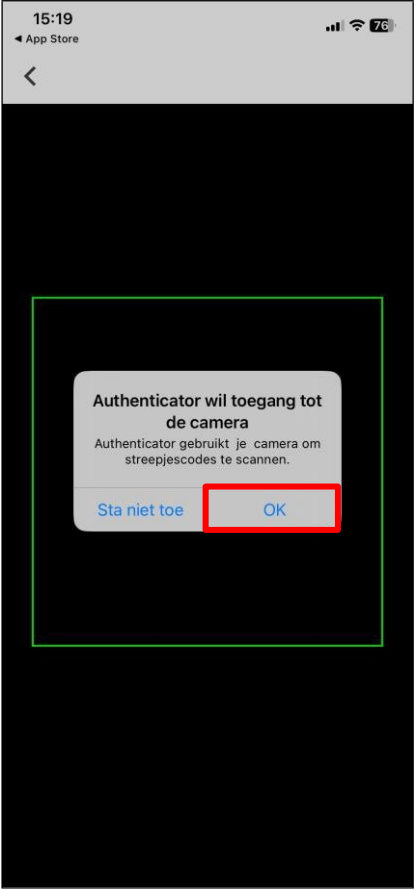

### Klik op Doorgaan;

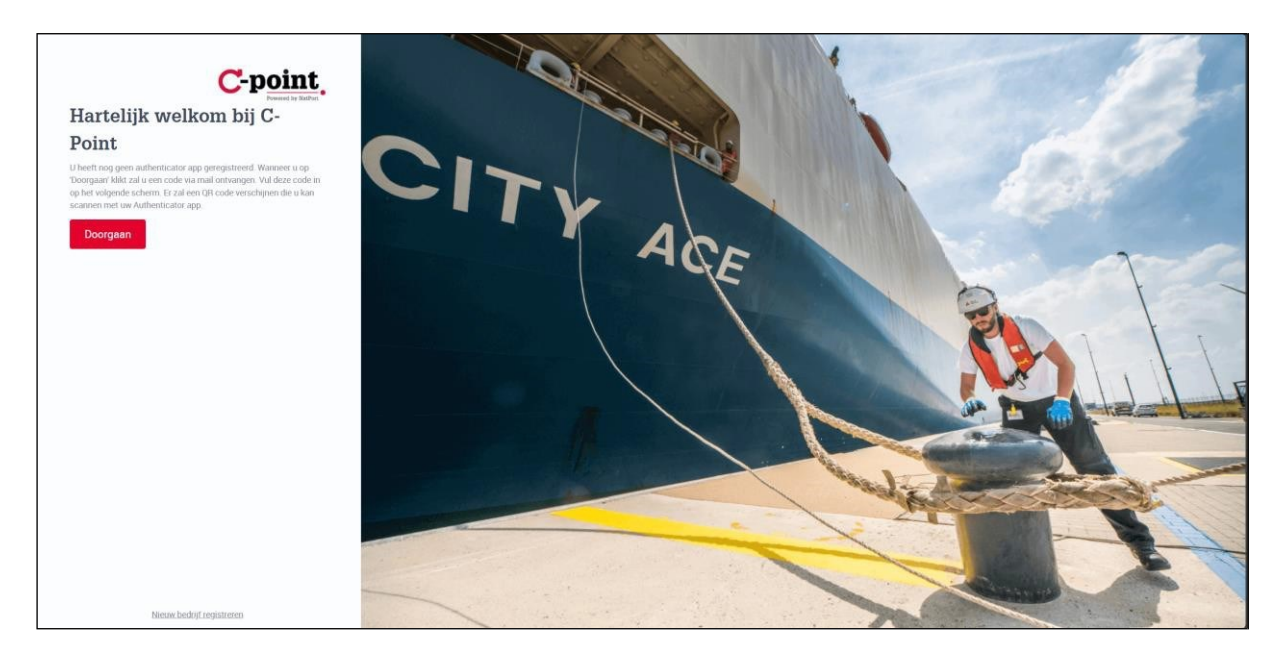

 $\Box$  vul je eenmaling wachtwoord in dat naar je mailadres verzonden is;

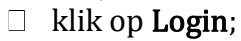

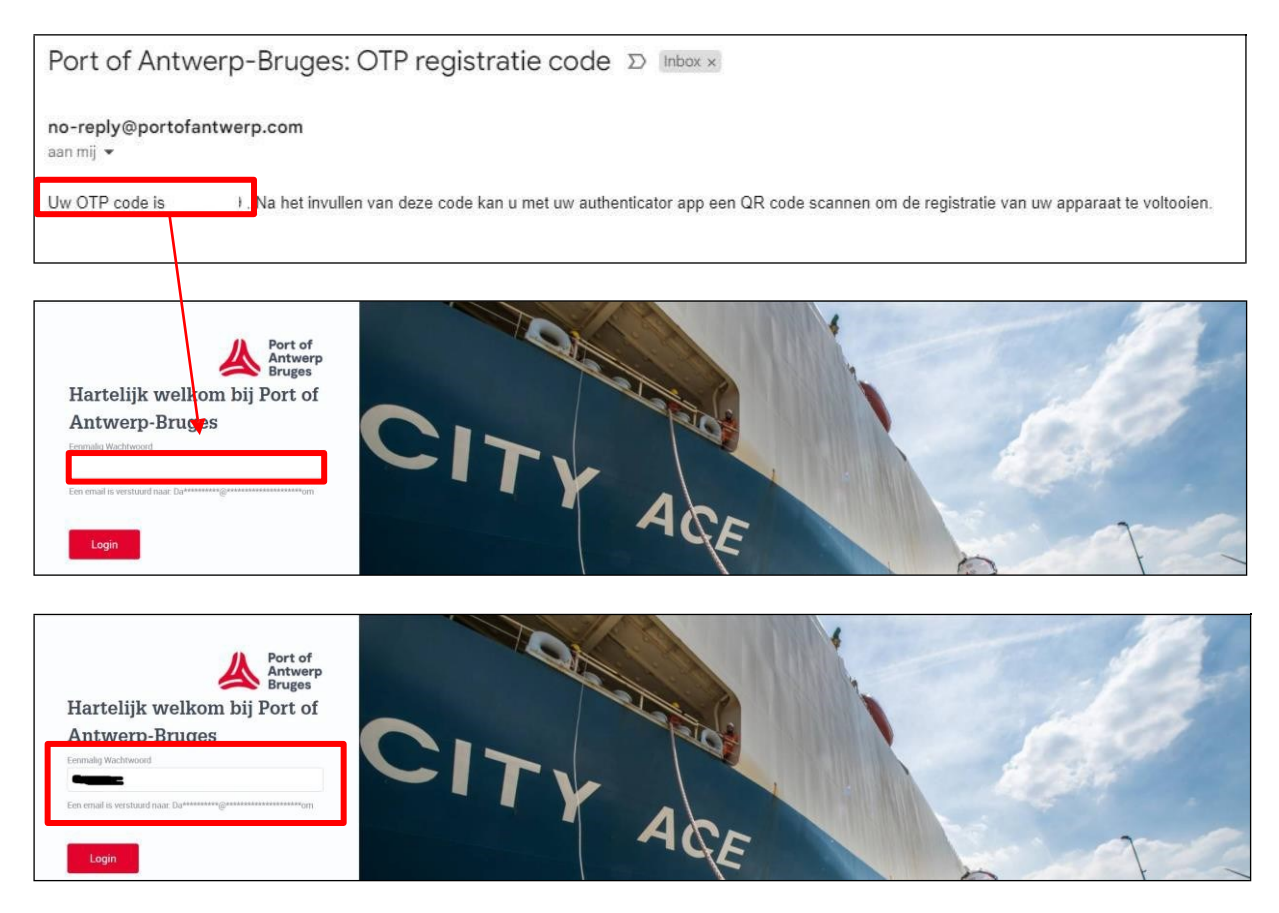

 $\Box$  Er verschijnt een venster met een QR-code;

Pagina 17 van 33 MFA\_Externe gebruikers

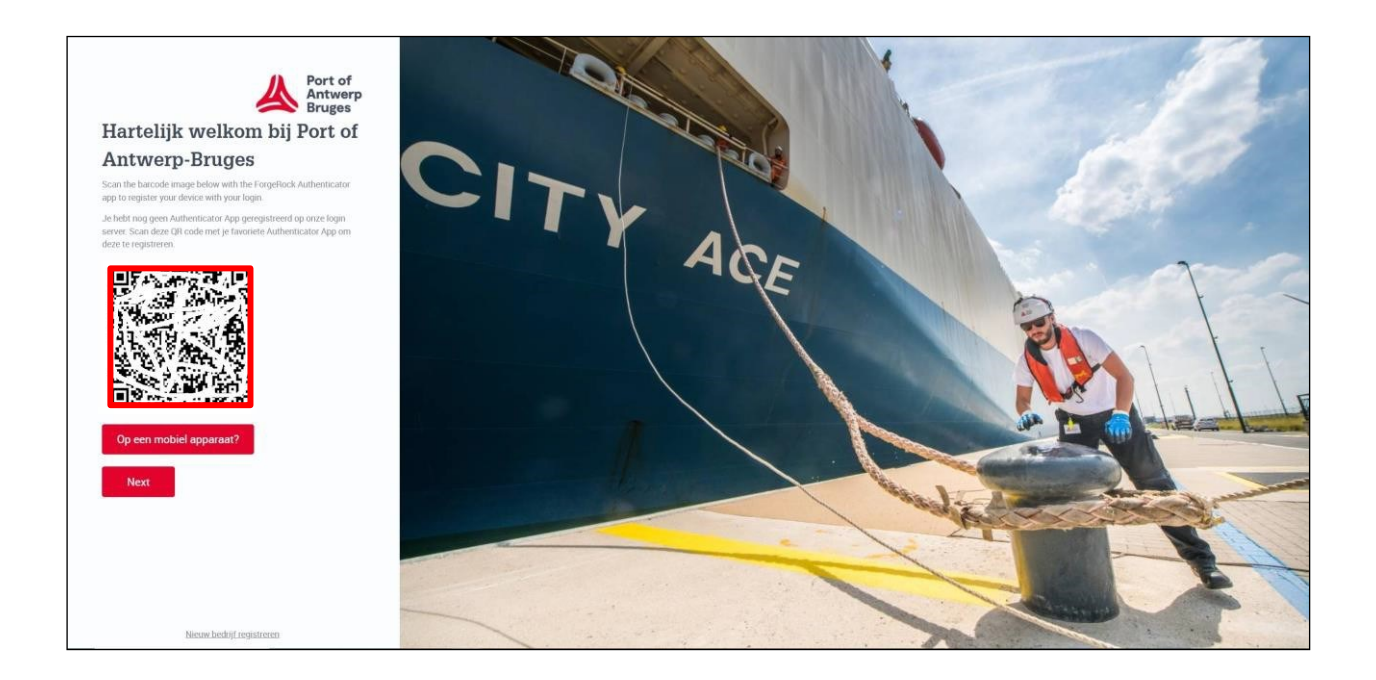

- scan de **QR-code**;
- klik op **Next**;

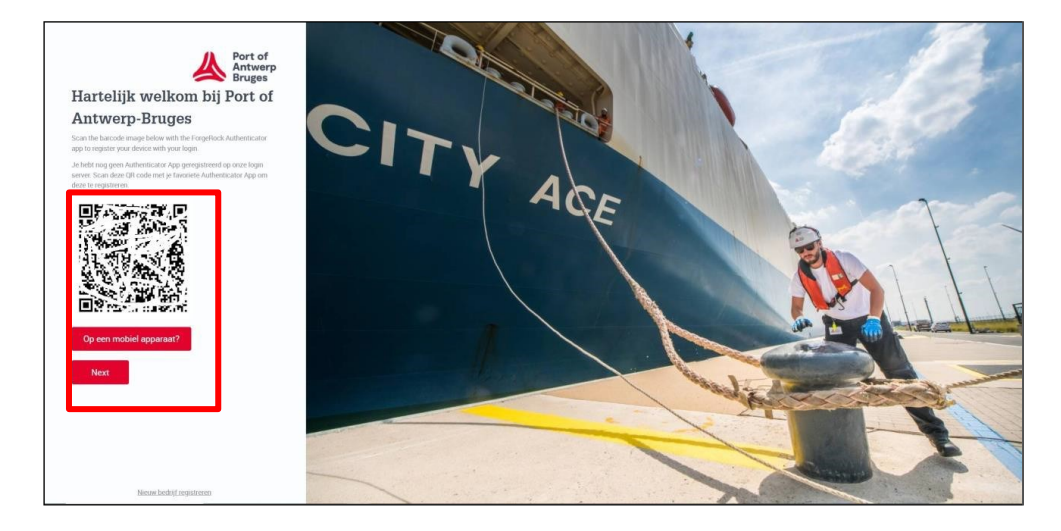

- $\Box$  Voer de verificatiecode in die op de authenticator app tevoorschijn komt;
- klik op Verzenden;

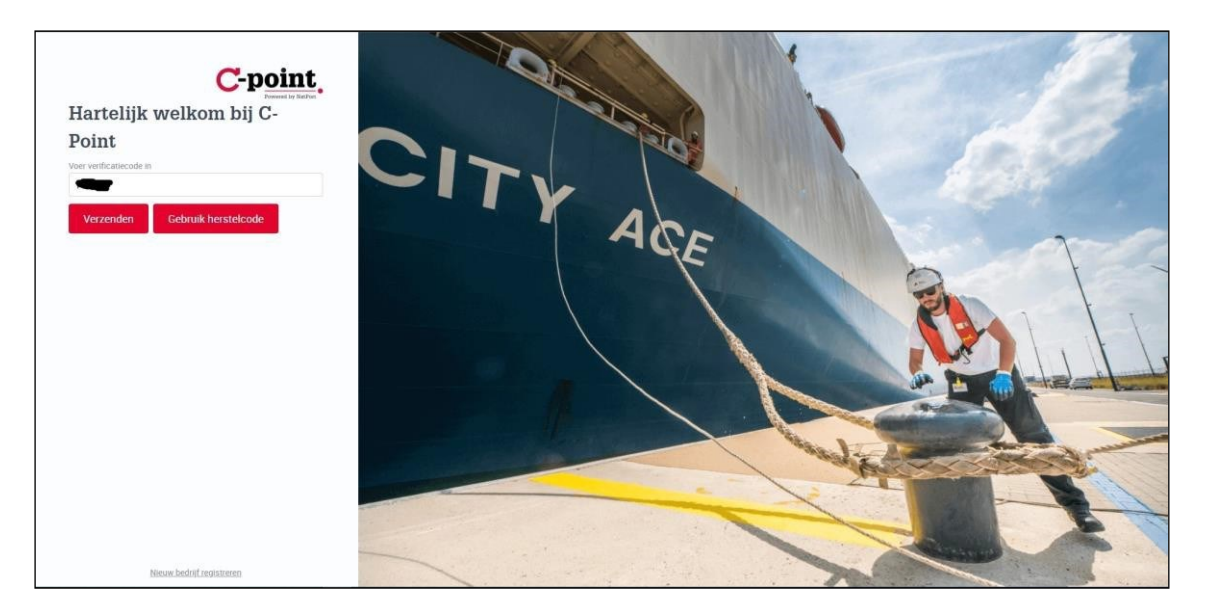

Je bent aangelogd.

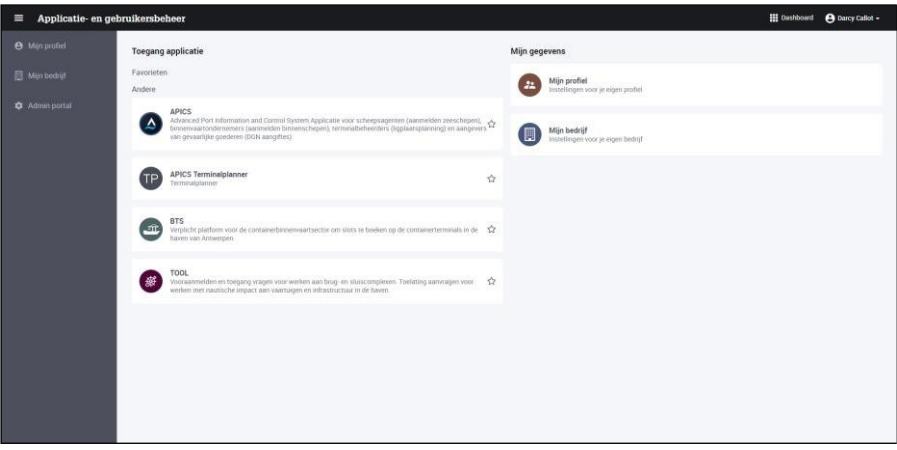

## <span id="page-19-0"></span>3 MFA gebruiken

### <span id="page-19-1"></span>3.1 Met Microsoft Authenticator APP

 $\Box$ Ga naar de webapplicatie en meld je aan met je gebruikersnaam (gebruikersnaam is niet het mailadres) en wachtwoord;

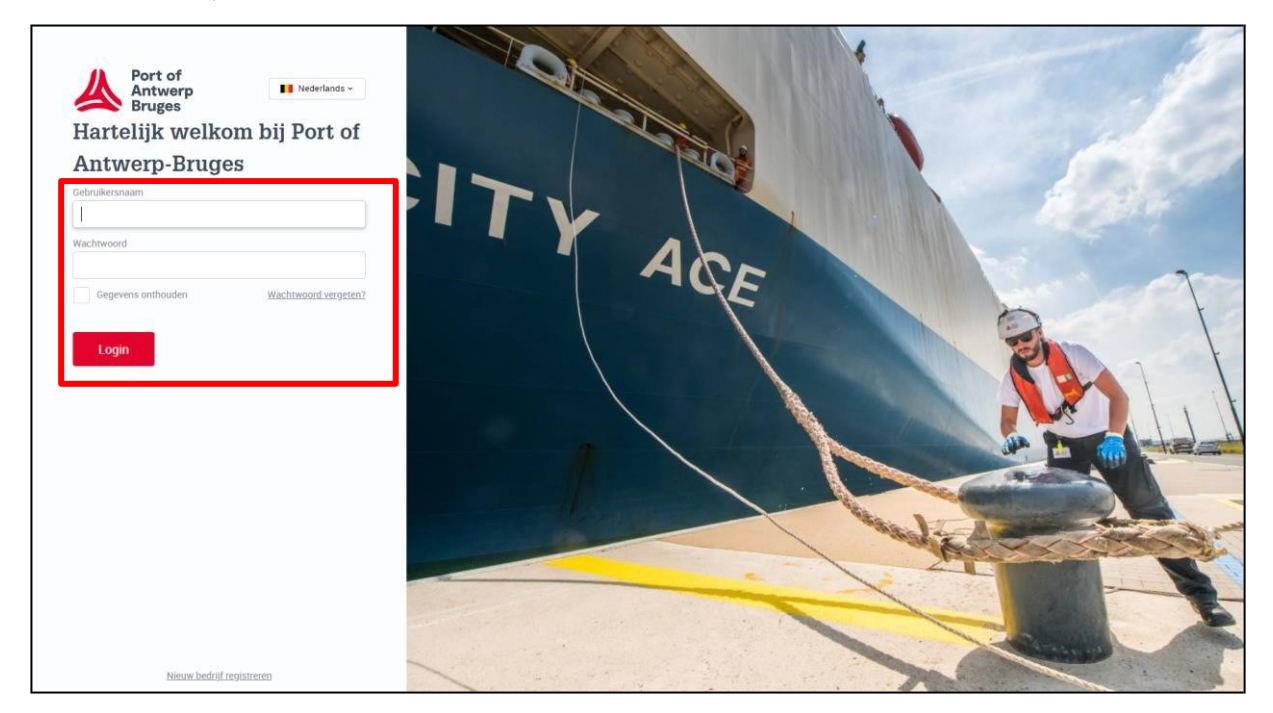

 $\boldsymbol{\Pi}$ Kies je authenticatiemethode (aanbevolen wordt de authenticator app);

#### Klik op Login;  $\Box$

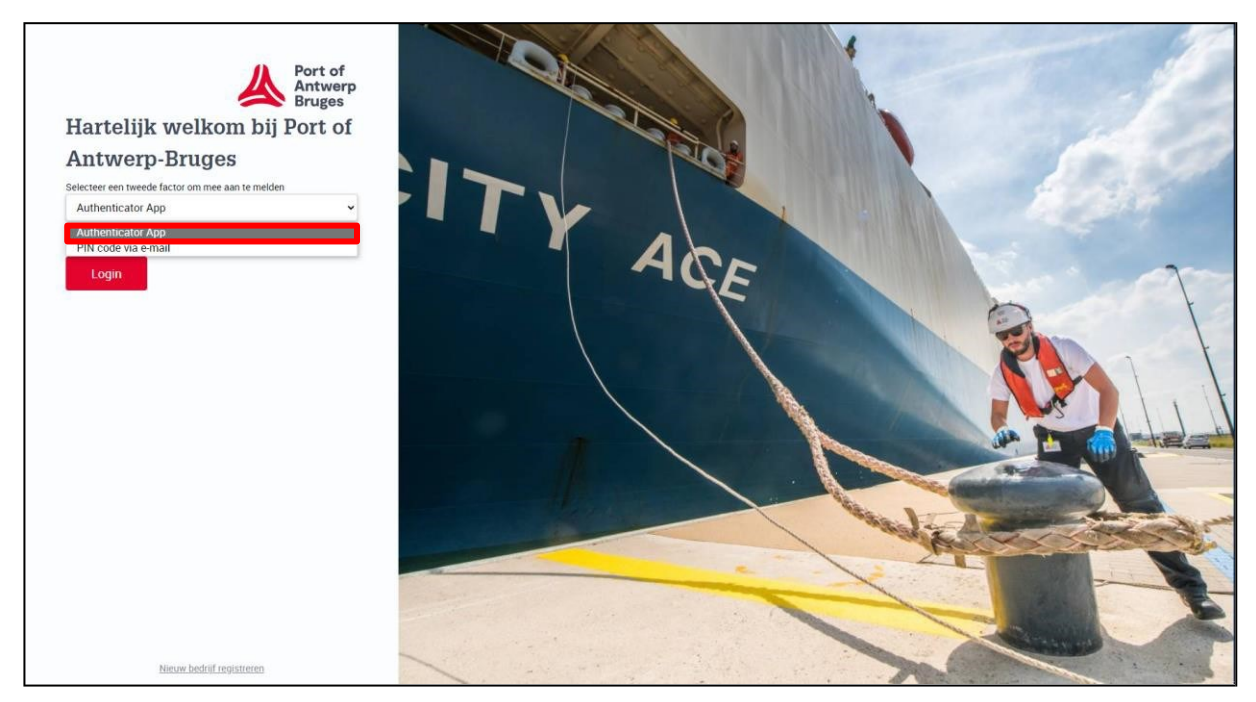

 $\Box$  Open je authenticator app op je gsm;

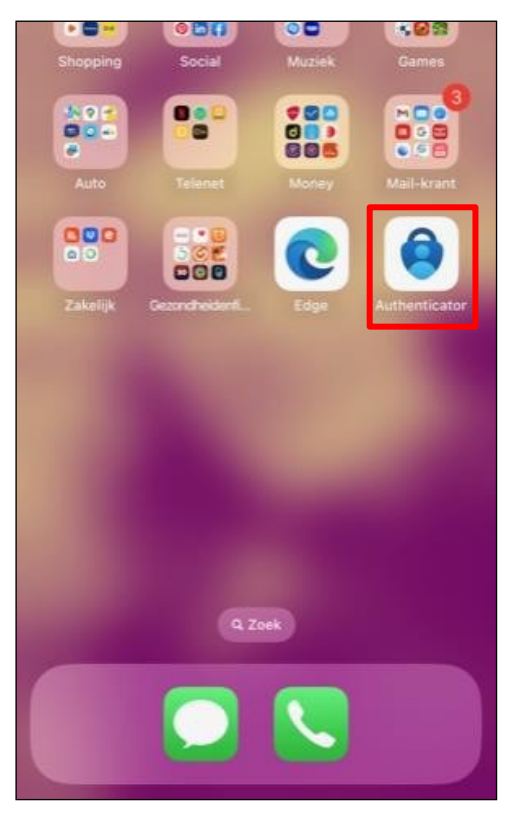

 $\hfill\Box$  Indien nodig, voer je pincode in/gebruik je Face ID;

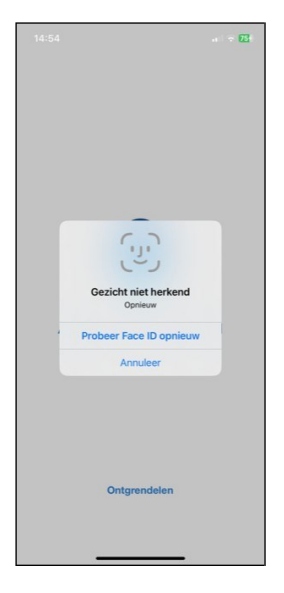

 $\Box$  Voer de verificiatiecode (6 cijfers) in die in de **Authenticator app** onder je account (gebruikersnaam) wordt weergegeven en klik op Verzenden;

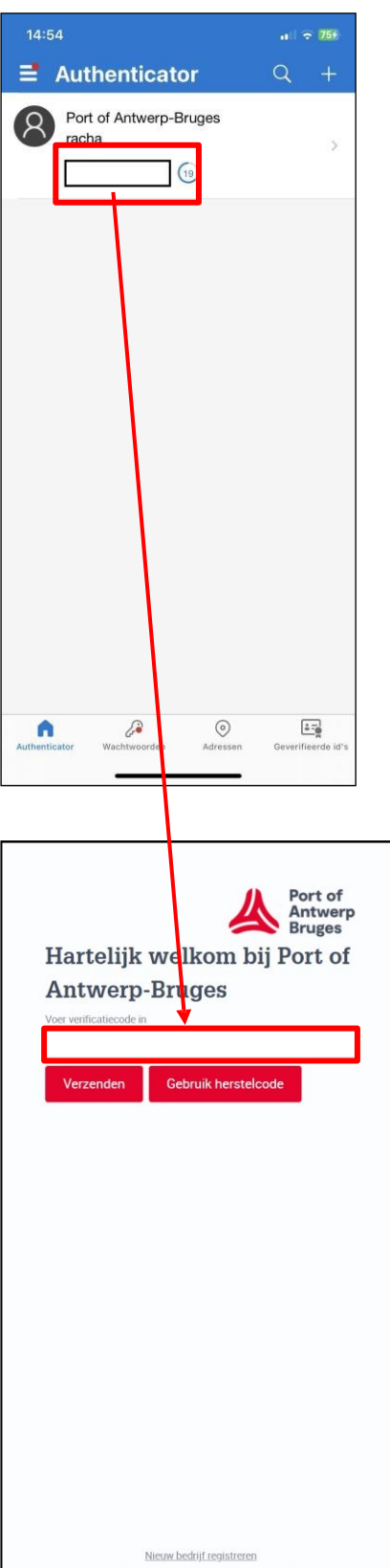

Je bent aangelogd.

### <span id="page-22-0"></span>3.2 Met Google Authenticator APP

 $\Box$ Ga naar de webapplicatie en meld je aan met je gebruikersnaam (gebruikersnaam is niet het mailadres) en wachtwoord;

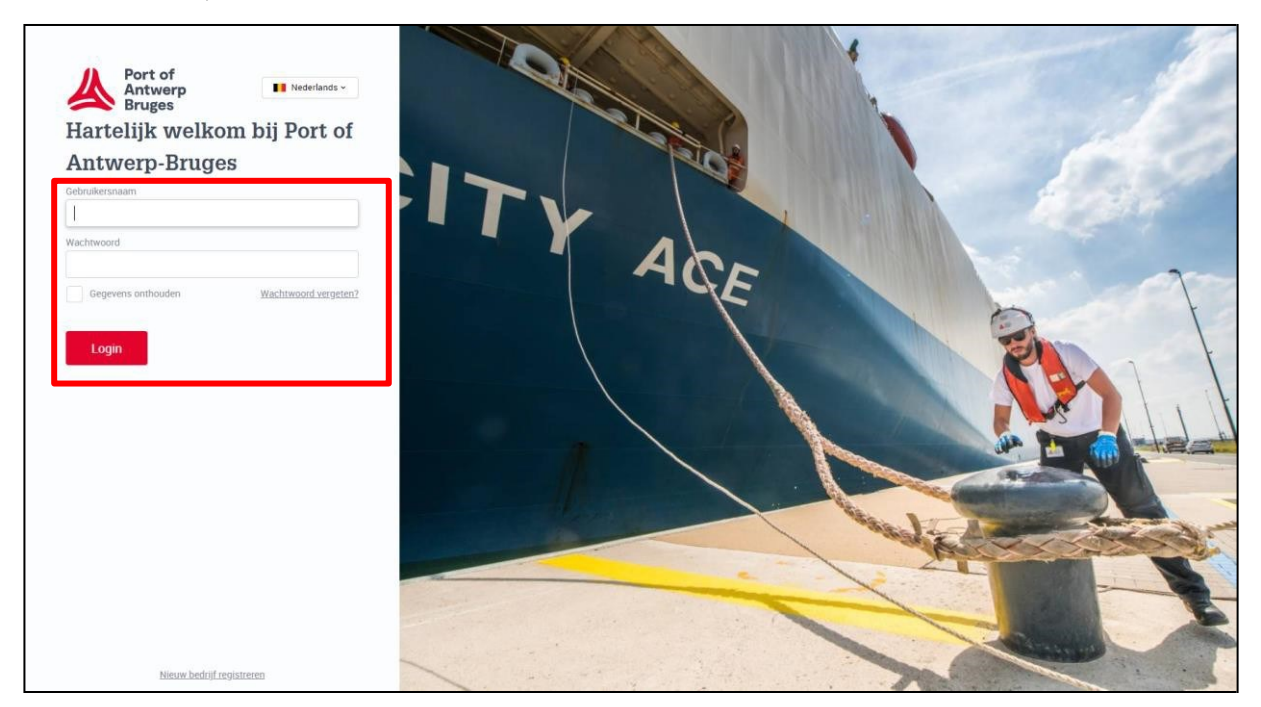

- Kies je authenticatiemethode (aanbevolen wordt de authenticator app);  $\Box$
- $\Box$ Klik op Login;

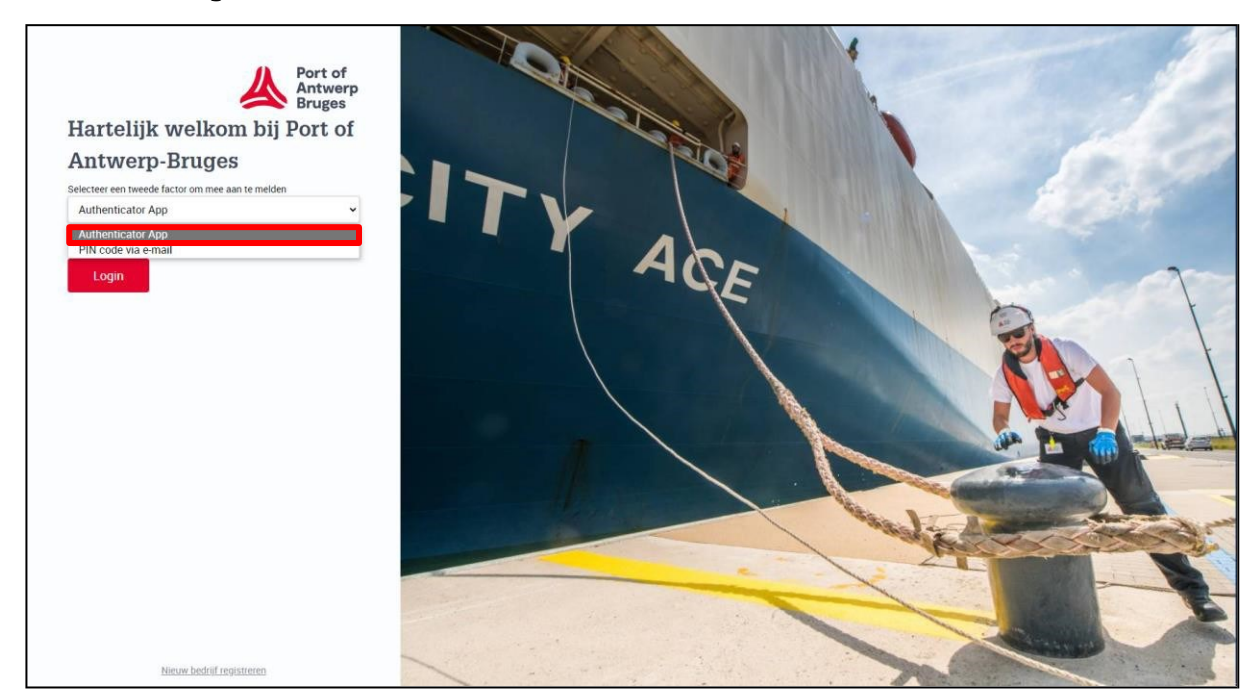

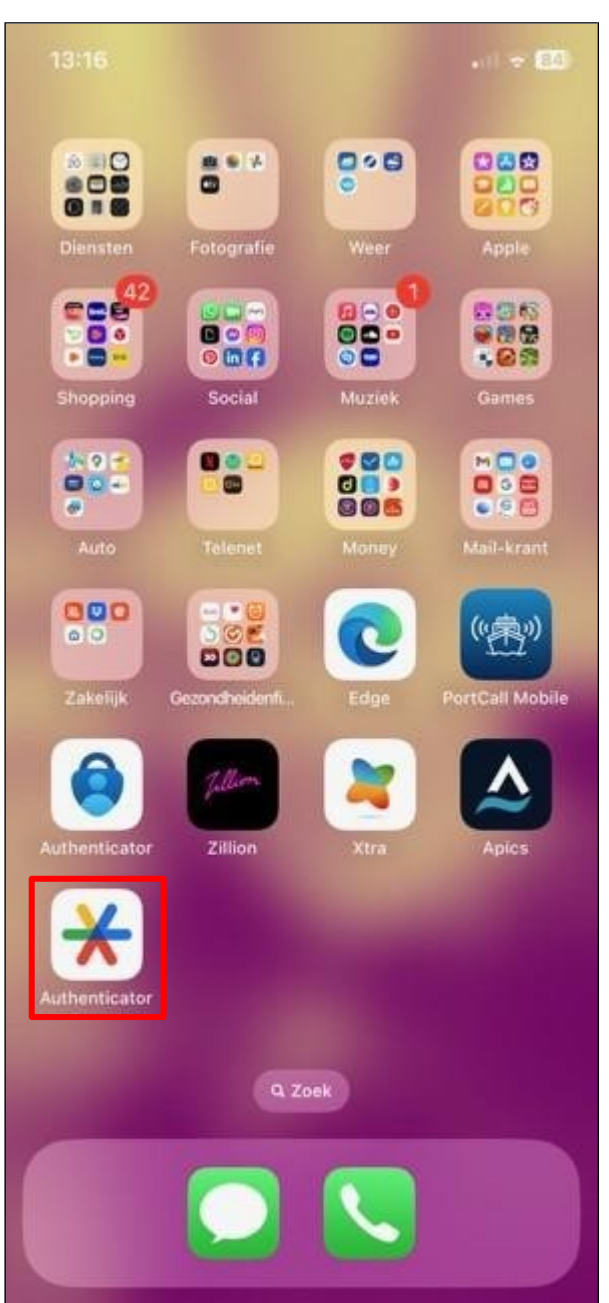

 $\Box$  Open je authenticator app op je gsm;

 $\Box$  Voer de verificiatiecode (6 cijfers) in die in de **Authenticator app** onder je account (gebruikersnaam) wordt weergegeven en klik op Verzenden;

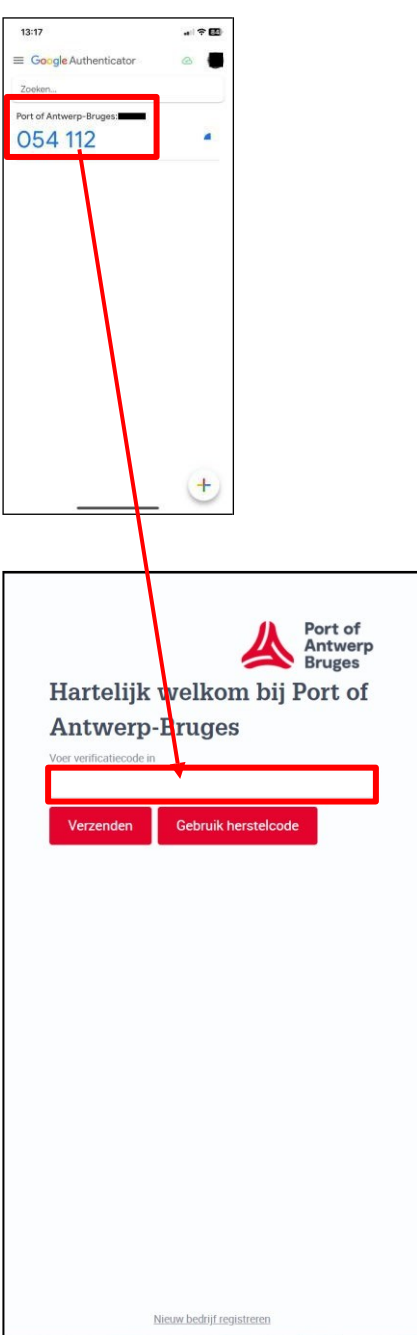

Je bent aangelogd.

## 4 Aanmelden met verificatiecode via e-mail

Klik onderaan in je taakbalk op Microsoft Edge om deze te openen;  $\Box$ 

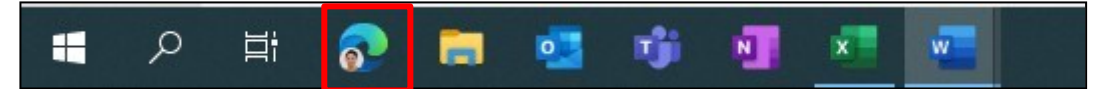

- Vul volgend webadres in: Port of Antwerp [\(c-point.be\)](https://www.c-point.be/nl/)  $\Box$
- $\Box$ Klik op Login;

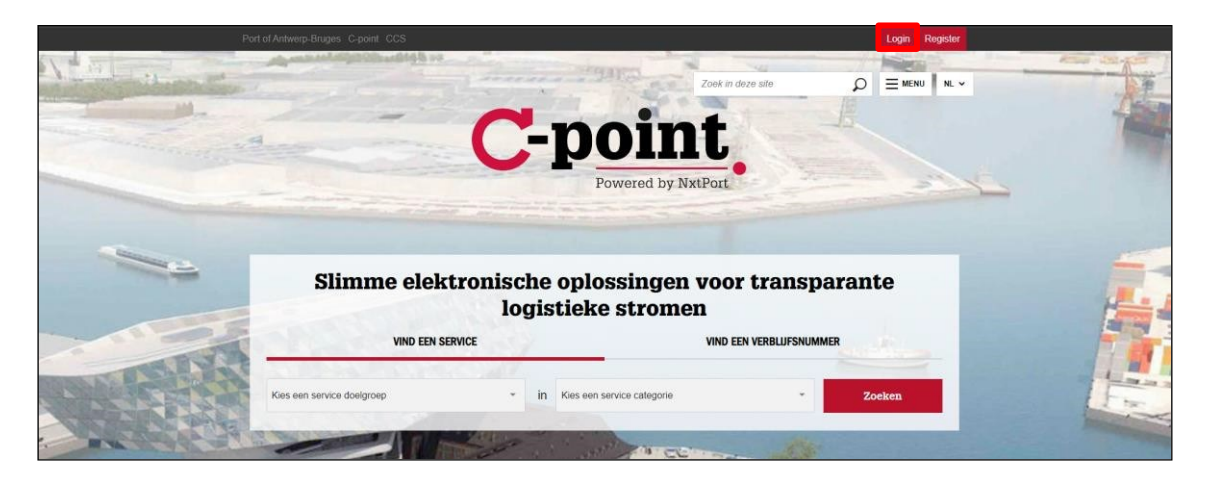

 $\Box$ De pagina opent;

- Vul je gebruikersnaam in (in meeste gevallen: eerste lettervoornaam, gevolgd door achternaam (max aantal karakters: 10)) en je wachtwoord;
- Klik op Login; $\Box$

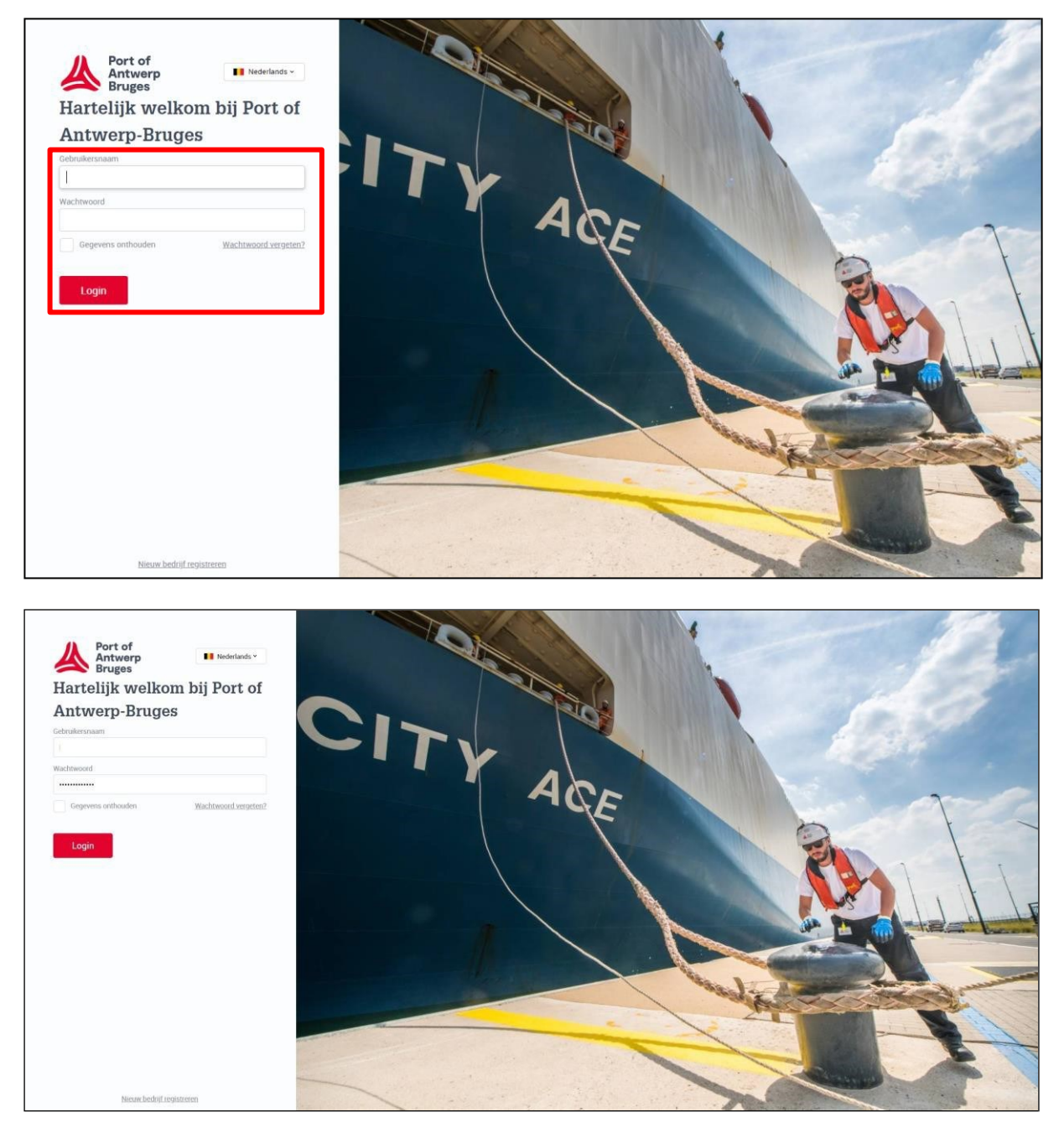

#### $\Box$ Selecteer Verificatiecode via e-mail;

#### $\Box$ Klik op Login;

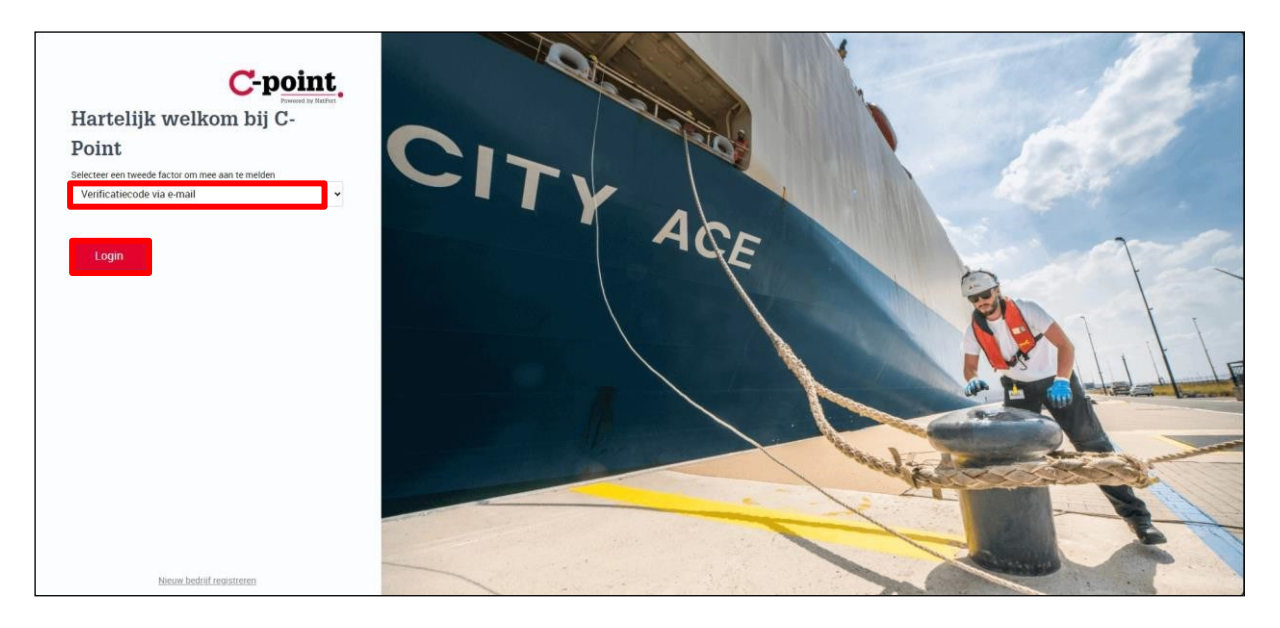

Vul de code in die je via mail hebt ontvangen;  $\Box$ 

 $\Box$ Klik op Login;

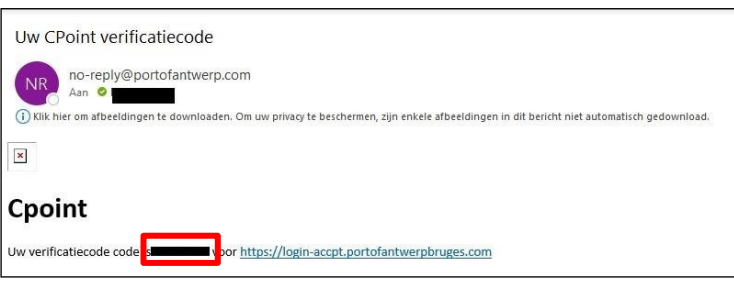

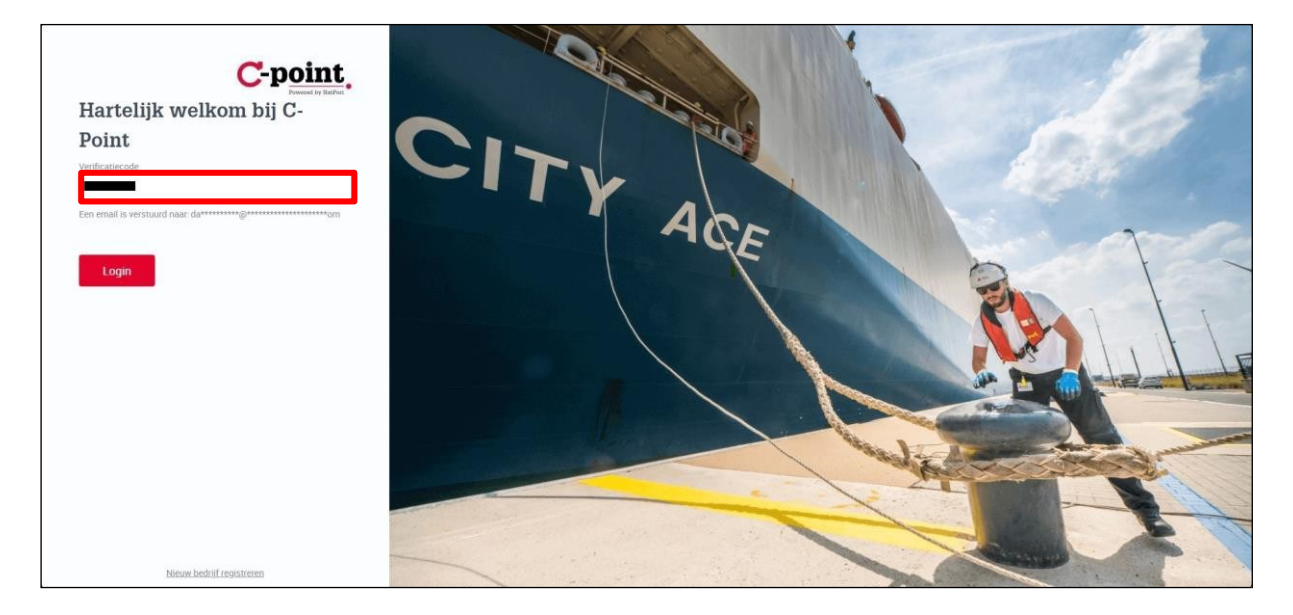

 $\Box$ Je bent aangelogd.

## <span id="page-28-0"></span>5 Verwijderen van de authenticatie app

Indien je van GSM verandert of je een andere app wil gebruiken, kan je zelf de gegevens van de authenticator app verwijderen:

 $\Box$ Ga in je C-point profiel naar Mijn Profiel;

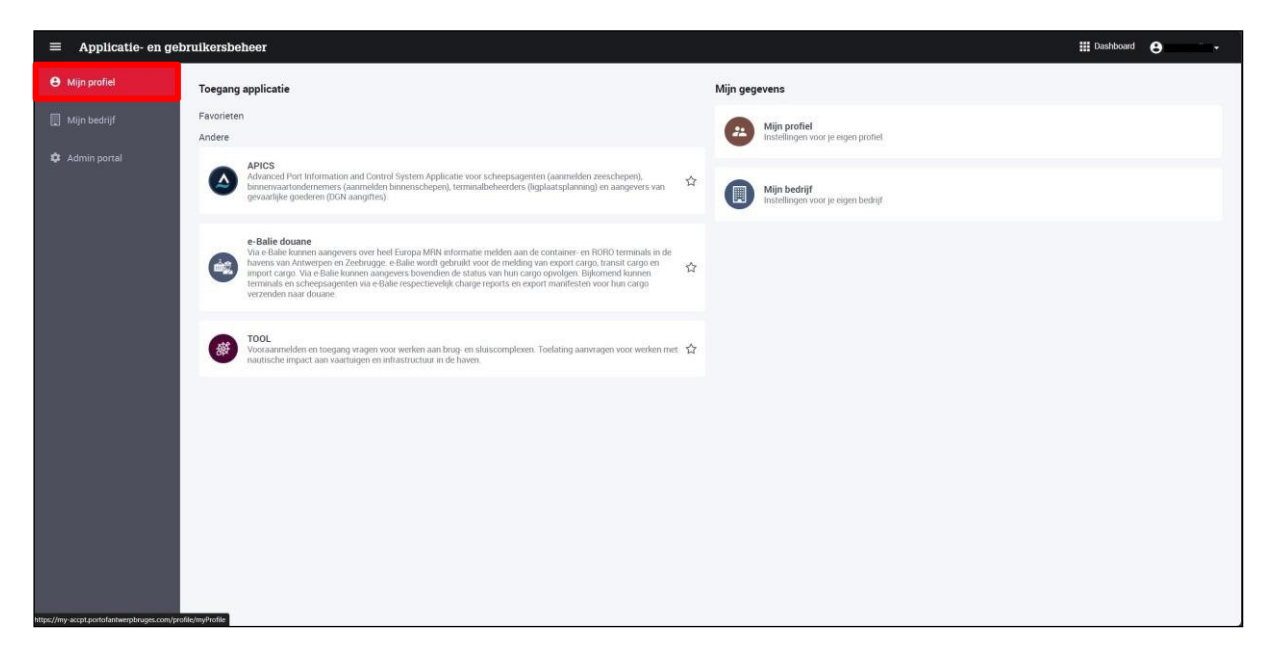

 $\Box$ Klik op Wis Authenticator App registratie;

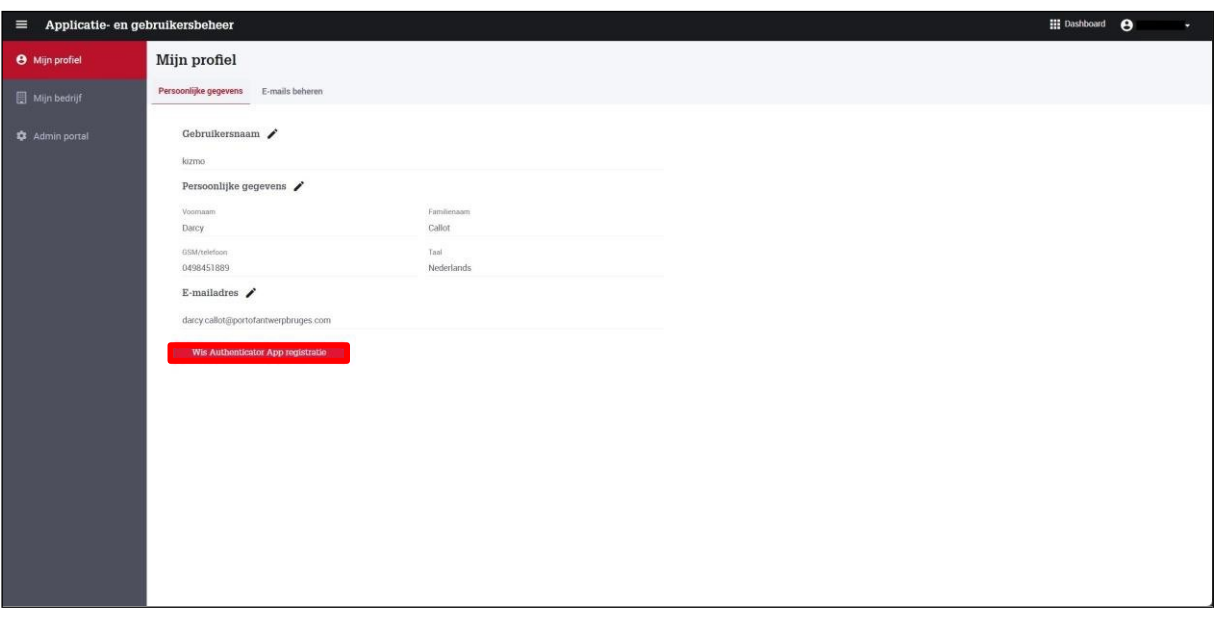

#### $\Box$ Klik op Wis Authenticator App registratie;

## Mijn profiel Per or App re  $\times$  $\overline{04}$ Ben je zeker dat je je Auth  $E$ en je wordt afgemeld. Wanneer je een volgende keer wenst van je Authenticator App regis er je Bij gebruik van Annule

## 6 Wachtwoord vergeten

Indien je je wachtwoord bent vergeten, kan je niet aanloggen op je profiel.

Klik onderaan in je taakbalk op Microsoft Edge om deze te openen;  $\Box$ 

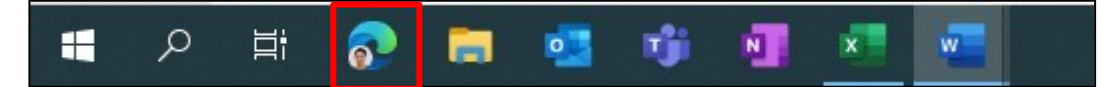

- Vul volgend webadres in: Port of Antwerp [\(c-point.be\)](https://www.c-point.be/nl/)  $\Box$
- Klik op Login; $\Box$

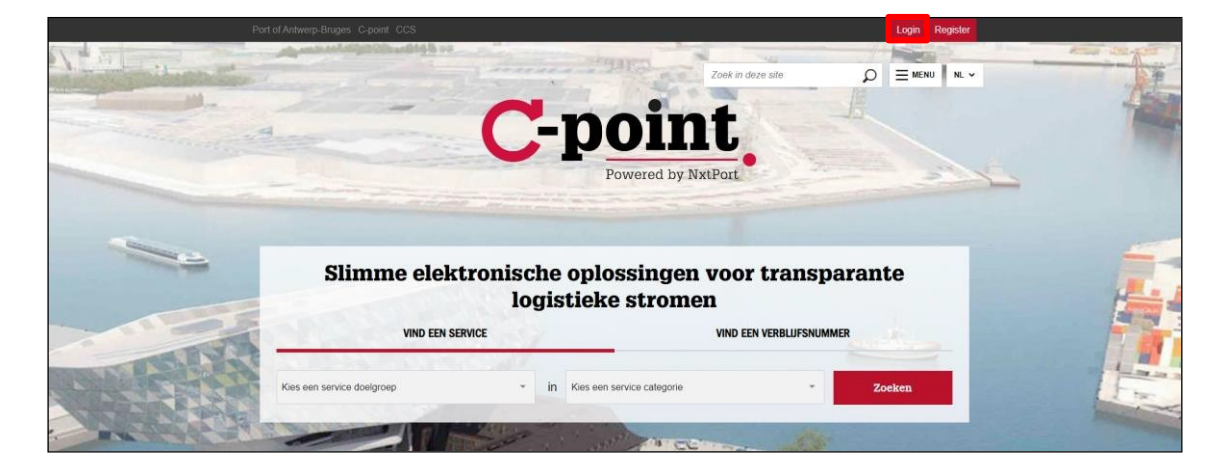

#### De pagina opent;  $\Box$

 $\hfill\Box$  Klik op Wachtwoord vergeten;

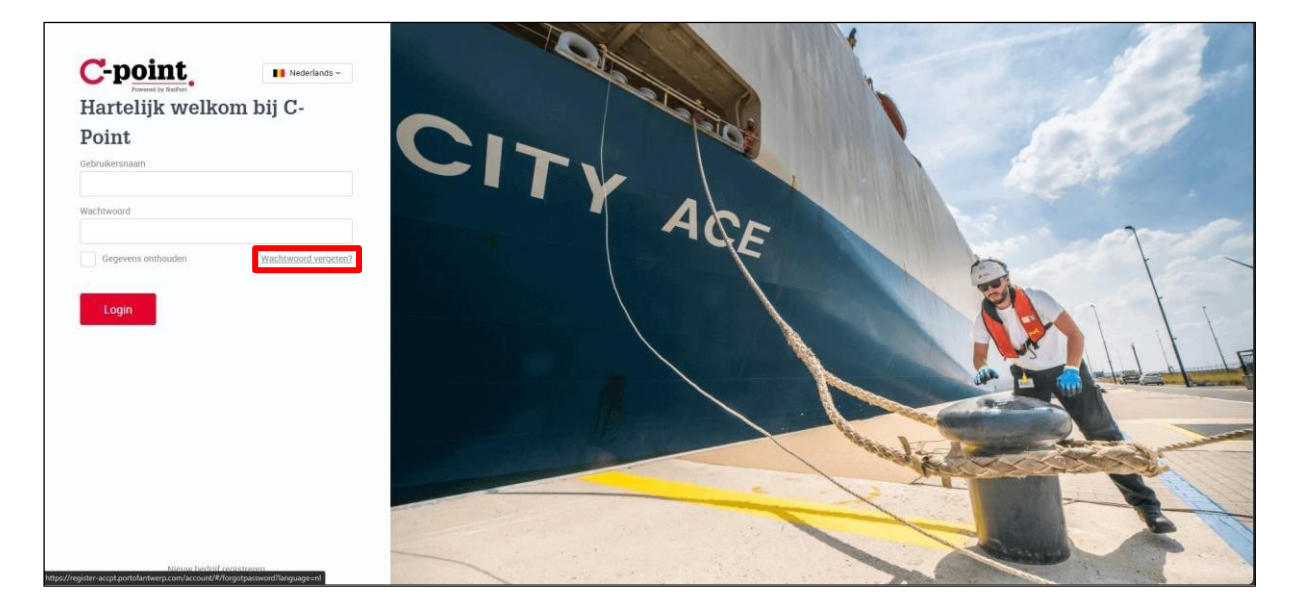

- $\Box$ Vul je gebruikersnaam in;
- Geef de opgegeven code in;  $\Box$

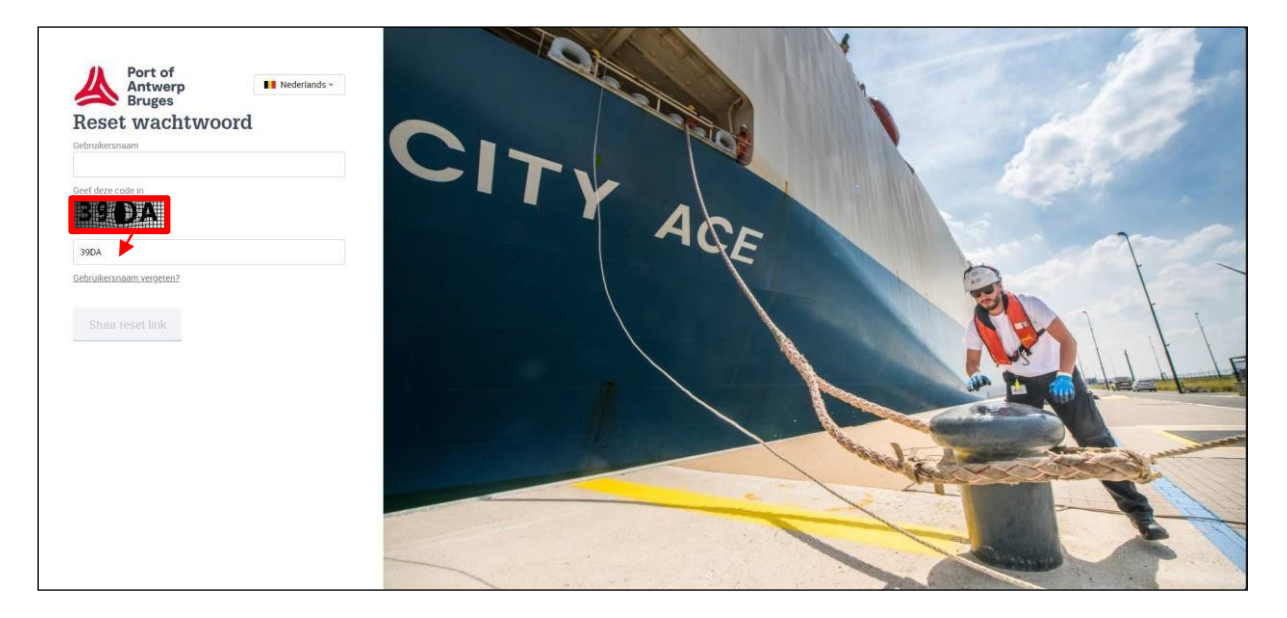

 $\Box$ Klik op Stuur reset link;

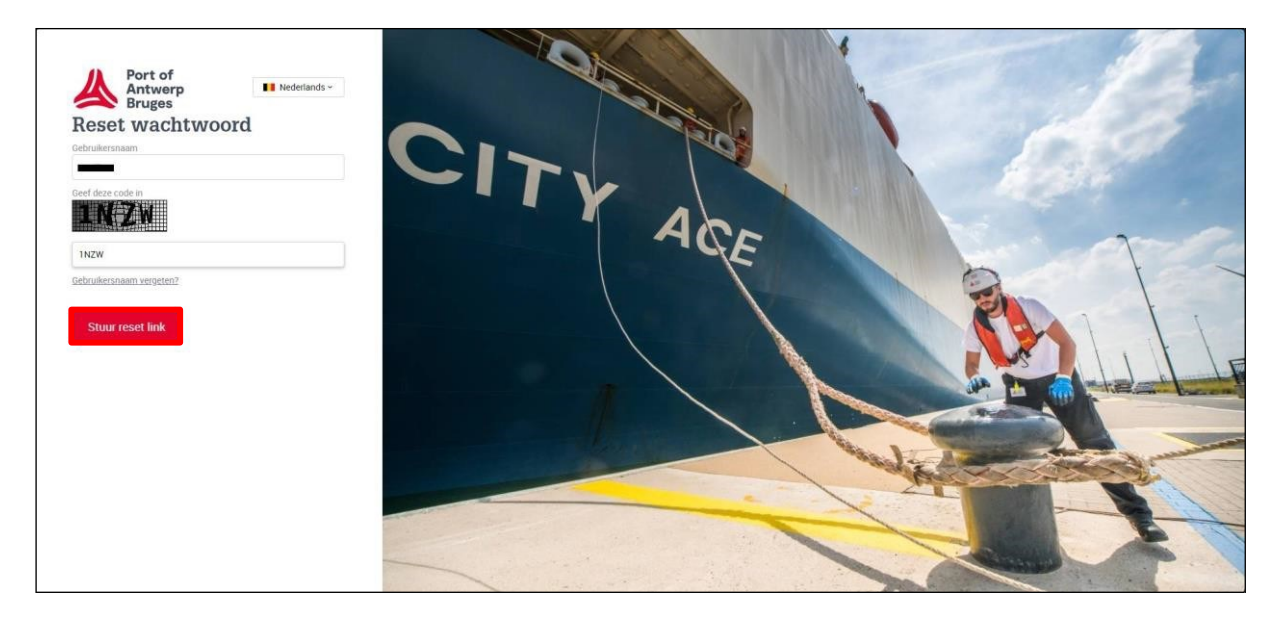

 $\Box$ Je krijgt de bevestiging dat er een herstellink naar het gekoppelde mailaccount werd gestuurd;

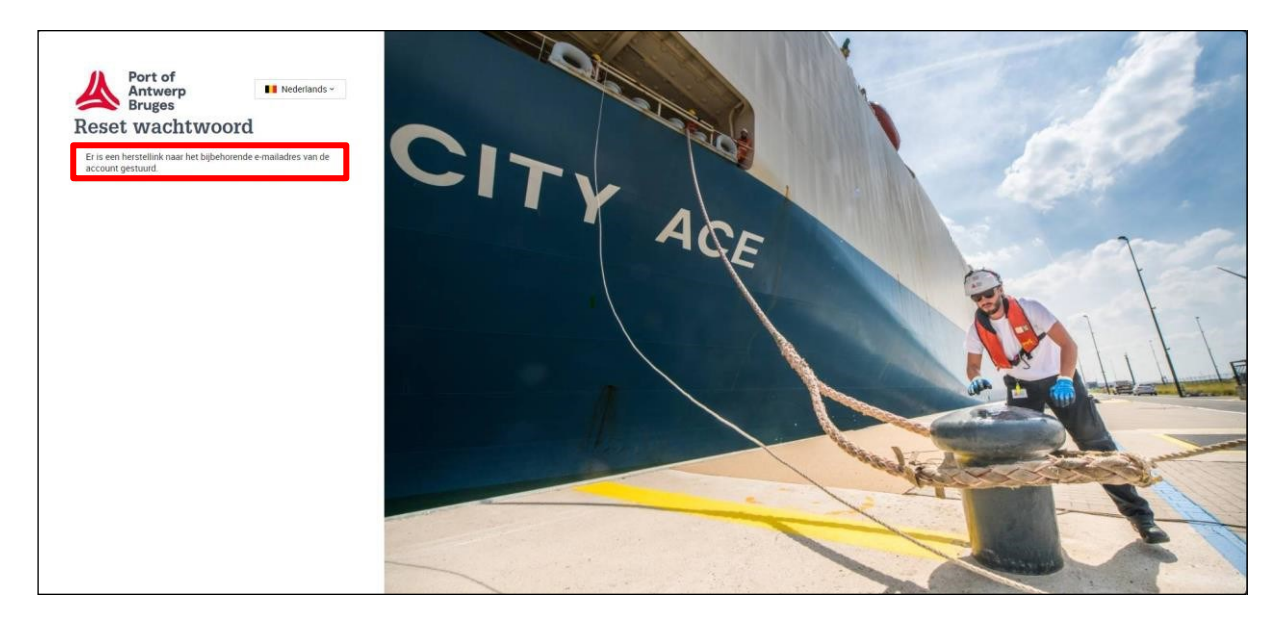

## <span id="page-32-0"></span>7 Communicatie

Bij verdere vragen kan u terecht bij C-point : <https://www.c-point.be/nl/contact>